## $\mathbf{GRADE}$   $\mathbf{10}$  instructions for on-line student course requests

**\*\* Note: It is expected that you have your courses entered by Friday, March 4, 2022. Student access to MyEdBC will be shut off after Monday.**

**If you have successfully logged in to MyEd, please go to step 5.**

**If you need your password reset, emai[l panoramaridge@surreyschools.ca](mailto:panoramaridge@surreyschools.ca) with your full name and student number.**

If you are logging in for the first time or after a password reset:

- Step 1: Go to the following address: [www.myeducation.gov.bc.ca/aspen/logon.do](http://www.myeducation.gov.bc.ca/aspen/logon.do)
- Step 2: Enter the Login and Password (case sensitive) from the label on your course selection sheet and click on **"<Log On>".**

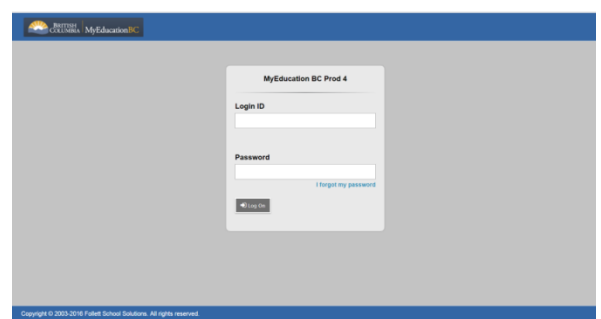

Step 3: A screen will pop up prompting you to create a **new** password. Please follow the '*password requirements'* outlined. You will need to re-enter your current password AND enter your *NEW password twice*.

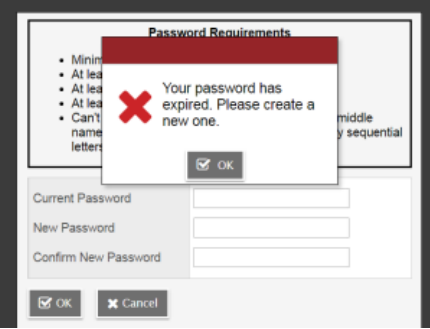

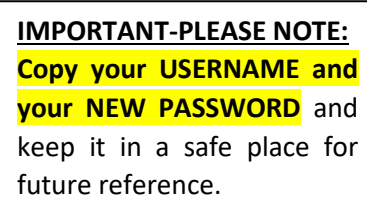

Step 4: The next screen that appears will be asking you select a security question and answer that will enable you to recover your password in the future.

Please enter a primary email address into email appears in the first box.

Select a 'Security Question' that you will remember the answer to. Provide and confirm your answer. Click **<Submit>**.

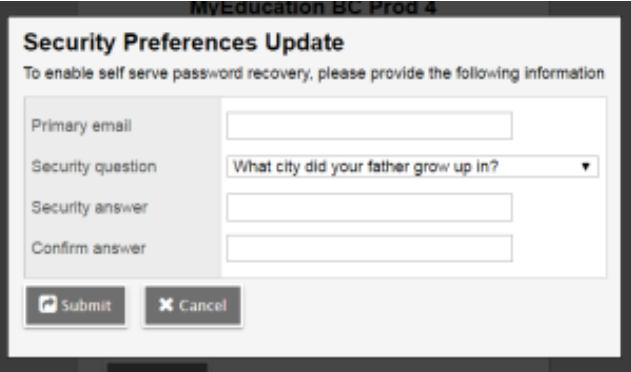

- Step 5: To enter your course requests, please follow the steps below:
	- $\triangleright$  Select 'My Info' from the Top Tabs
	- ➢ Scroll down the side tab menu and select 'Requests' (located at the very bottom of the menu)

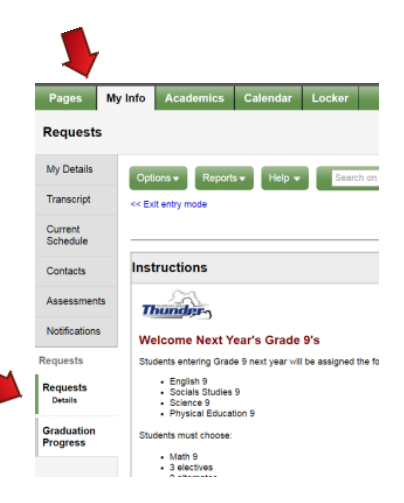

Step 6: If you're a student in the **English** program, complete Step 6(a).

If you're a student in the *French Immersion* program, complete Step 6(b).

## (a): **English Program**

- Select courses from all Subject Areas
	- Academic REQUIRED courses (Social Studies 10, Science 10, Career Life Education 10, Physical Education 10 & Composition 10,) have already been selected for you.
- Select Math courses, Elective courses, Grade 10 X Block, alternate requests and your 2<sup>nd</sup> English course.

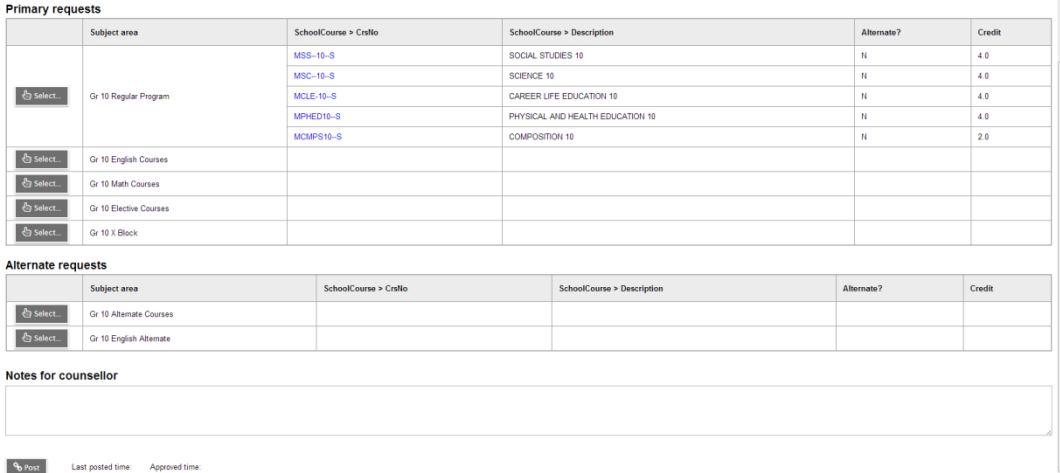

## (b): **French Immersion Program**

- Select courses from all Subject Areas
	- ✓ Academic REQUIRED courses (Français Langue 10, Sciences 10, Sciences Humaines 10, Career Life Education 10, Éducation Physique et Santé 10, & Composition 10) have already been selected for you.
- Select English courses, Math courses, Elective courses, Grade 10 X Block, alternate requests and your 2<sup>nd</sup> English course.

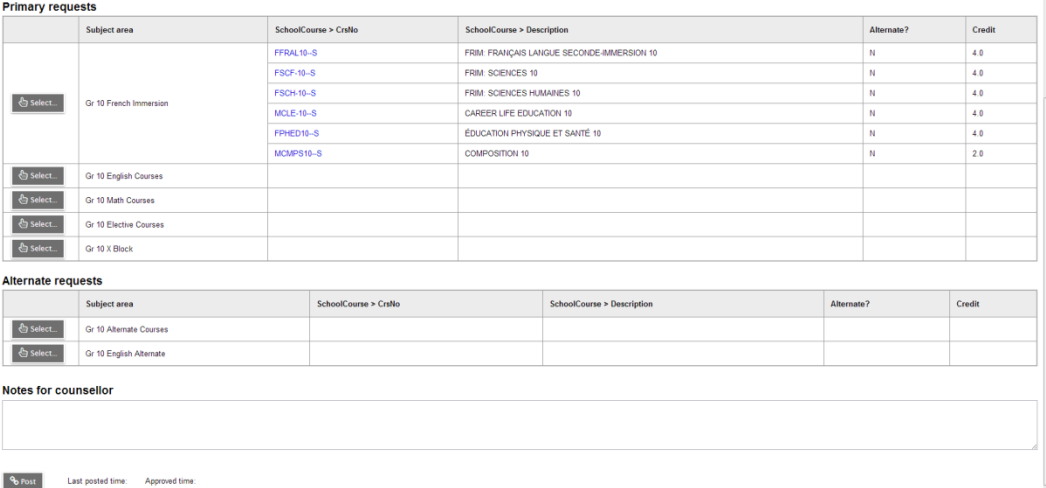

Step 7: Electives are displayed on more than one page. Please click on RIGHT arrow to move to the next page(s) and LEFT arrow to go to previous page(s) as shown below.

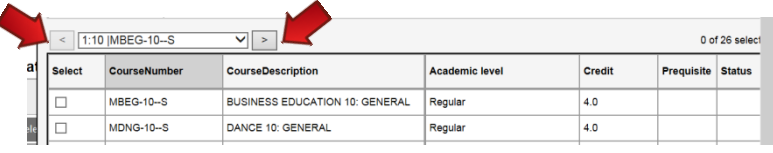

Step 8: Once you have finished selecting your courses, electives, and alternates, click on **'POST'** located at the bottom of the screen on the left-hand side.

*\*\*You will get the following message on your screen once your courses have been posted.\*\**

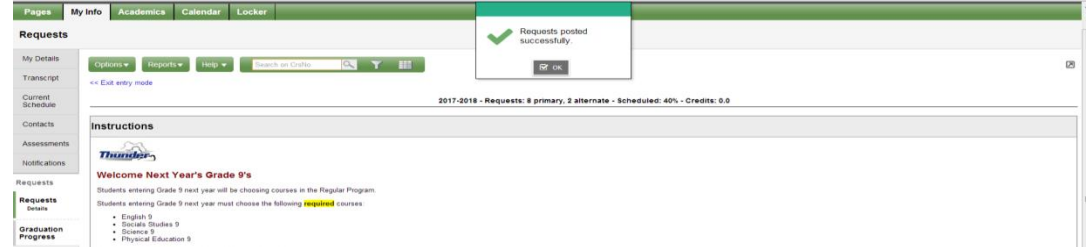

Step 9: Please click on the 'Log Off' icon stated at the top RH corner of your screen to end your session.